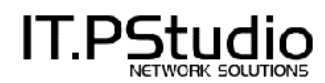

# **Obsługa systemu samodzielnej administracji treścią WebStudio**

WebStudio umożliwia samodzielne wprowadzanie, zmienianie i usuwanie podstron, tekstów, tabel, zdjęć, odnośników (linków) względnych (do wybranych miejsc w ramach danej podstrony) lub do innych stron i miejsc sieci WWW. Jest łatwy w użytkowaniu, pozwala na samodzielną pracę osobom, które nie znają lub słabo znają HTML (język w którym pisze się kod stron WWW). Panel CMS WebStudio przypomina typowe edytory tekstowe, takie jak najpopularniejszy MS Word.

## **Logowanie do CMS**

Po wpisaniu adresu dostępowego do WebStudio należy się zalogować podając 2dwukrotnie nazwę użytkownika i hasło, jeśli dane będą prawidłowe zobaczymy panel administracyjny.

## **Należy pamiętać !!! 1. Zalecamy korzystanie z CMS tylko poprzez przeglądarkę Mozilla Firefox.**

2. Wciśnięcie "enter" powoduje podzielenie tekstu na paragrafy, każdy paragram oddzielony "enter" można osobno formatować (np. jeśli chcemy przygotowany tekst podzielić w taki sposób by cześć była wyjustowana a cześć wyśrodkowana to odpowiednie fragmenty musimy oddzielić "enter", a następnie tak przygotowanym paragrafom możemy nadać formaty: "justuj" i "wyśrodkuj". Jeśli natomiast chcemy przenieść kursor o jedna linijkę w dół bez dzielenia tekstu na paragrafy to musimy posłużyć się kombinacją klawiszy "shift" + "enter". 3. Istotną sprawą jest wprowadzanie tekstu przeklejanego z innych edytorów lub dokumentów, radzimy by przeklejać tekst jedynie z pliku tekstowego utworzonego w programie "Notatnik", inne edytory np. MS Word dodają fragmenty swoich niewidocznych kodów co utrudnia późniejsze formatowanie, korzystniej stworzony tekst w MS Word przekleić najpierw do wspomnianego "Notatnika" i dopiero stąd przekleić go do pola edycji. 4. W przypadku dłuższej pracy z WebStudio np. podczas wprowadzania obszernej treści ważne jest częste zapisywanie zmian ponieważ gdy edytujemy jedna podstronę przez dłuższy czas nie przełączając się na inne podstrony połączenie z serwerem może zostać zerwane, a wprowadzone zmiany bezpowrotnie utracone.

5. Podczas zapisywania zmian należy zawsze poczekać aż strona WebStudio przeładuje się do końca. Zamknięcie okna przeglądarki przez całkowitym przeładowaniem może spowodować utratę treści edytowanej podstrony.

6. Przygotowując treść do podstron należy pamiętać by zamieszczane obrazki nie były zbyt duże, by mieściły się w dostępnej przestrzeni na podstronie oraz by nie ważyły zbyt dużo (do 200 kb). Nazwy plików nie mogą zawierać polskich znaków, przerw ani znaków spoza alfabetu, najlepiej przygotowywać nazwy używając jedynie małych liter a w miejscu przerw stosować np. znak podkreślenia " " lub myślnika "-".

## **Zapisywanie zmian na serwerze**

Gdy już dokonamy wszelkich niezbędnych modyfikacji na danej podstronie klikając przycisk: "Zapisz zmiany" pod polem edycji, na samym dole podstrony z CMS.

W ten sposób wysyłamy wszystkie zmiany na serwer, a tym samym stają się one widoczne na stronie. (należy pamiętać by przy wprowadzaniu dużej ilości treści zapisywać zmiany etapami tak by nie stracić całości gdy połączenie z serwerem zostanie przerwane). Dla pewności warto sprawdzić czy wszystko wygląda na stronie tak jak planowaliśmy.

**Uwaga:** należy zaczekać z odświeżaniem w przeglądarce (podglądaniem zmian) zmienianej strony do czasu, gdy w całości dokona się proces zapisywania zmiany w CMS.

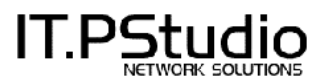

## **Gałęzie dostępne po zalogowaniu do CMS strony**

Po zalogowaniu pojawia się ekran prezentujący u góry ekranu linki gałęzi:

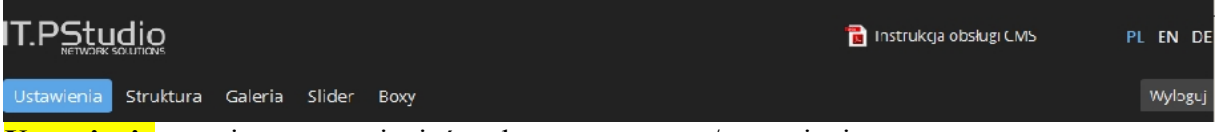

**Ustawienia** - tutaj można zmieniać wybrane parametry/ ustawienia strony **Struktura -** dostęp do edycji zawartości podstron, dodawanie i usuwanie podstron **Galeria -** obsługa galerii ze zdjęciami - przeznaczone do wygodnego wstawiania większej **Slider** – tutaj można edytować tzw. slider zmieniający zdjęcia w nagłówku strony **Boxy** - obsługa boxów - do edycji niektórych specjalnych miejsc na stronie www, najczęściej obsługują one treści w bocznej kolumnie, w stopce, lub miejsca na hasła w nagłówku, itp.

## **SZCZEGÓŁY**

**Ustawienia** - tutaj można zmieniać następujące parametry/ ustawienia:

Podstawowe ustawienia:

- obrazek logo (można zmienić logo)
- adres e-mail, który jest adresem podpiętym do formularzy kontaktowych na stronie
- zmienić podstronę główną (która otwiera się domyślnie jako po wpisaniu adresu www)
- domyślny język strony (jeśli jest więcej wersji językowych)

#### Metatagi – optymalizacja SEO:

- w tej sekcji można edytować metatagi domyślne = dotyczące całej strony (wszystkich podstron): tytuł, krótki opis, słowa kluczowe

- jeśli któraś podstrona będzie miała mieć inne metatagi niż te domyślne, dla takiej podstrony możliwe jest wpisanie indywidualnych metatagów, wykonuje się to w trybie edycji danej podstrony (w gałęzi STRUKTURA)

w przypadku indywidualnych metatagów dla danej podstrony należy pamiętać, aby dokonać przełączenia z "domyślnych" na "indywidualne" dla danej podstrony.

#### Języki:

- w tej sekcji można decydować o wersjach językowych strony (w ramach dostępnych standardowych 3 języków: PL, EN, DE)

- jeśli strona ma więcej niż jedną wersje językową, można tu zaznaczyć, który z języków ma być głównym (domyślnym), oraz jaka ma być kolejność przycisków zmiany języków

Dodatkowe pola:

- tutaj wpisuje się tekst w poziomym szerokim elemencie w dole strony (nad stopką)

- w tym miejscu wpisuje się/ wkleja też link URL do Facebooka

Header (nagłówek):

- tutaj w kolejnych 2 polach (header-link 1 i header-link 2) wybiera się dowolnie 2 linki dodatkowe do wybranych istniejących podstron ze struktury serwisu (linki te w postaci przycisków tekstowych wyświetlają się po na górze strony, po prawej

- w polu Header-napis jest miejsce na wpisanie domeny strony

- w polach "Box przy sliderze- tytuł" i "Box przy sliderze - tekst" jest miejsce do wpisania odpowiednio: krótszego hasła większymi literami i dłuższego tekstu mniejszymi literami, które wyświetlają się po lewej stronie slidera (obok zmieniających się zdjęć slidera).

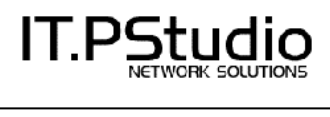

**Struktura** – Tutaj można dodawać/ edytować/ kopiować/ przesuwać w strukturze/ usuwać poszczególne podstrony. Przyciski funkcyjne pojawiają się po najechaniu kursorem myszki na wybraną podstronę (specyficznie na najwyższym poziomie struktury zielony przycisk + służący do dodawania podstron jest widoczny od razu/ bez najeżdżania).

- dodawanie podstron: nowo zakładana podstrona zostanie założona w strukturze do tego poziomu, przy którym zostanie wciśnięty przycisk + w kolorze zielonym.

- kopiowanie podstron: kliknięcie na pomarańczowy przycisk z symbolem dwóch nałożonych na siebie częściowo kartek przy danej podstronie powoduje otwarcie kolejnego okna, w którym można od razu wpisywać treści i parametry, tak samo jak przy:

- zakładaniu (dodawaniu) podstron (przycisk z zielonym znaczkiem +)

- edycji podstron (po prostu kliknięcie z link z nazwą podstrony)

Wybieramy w strukturze podstronę, którą mamy edytować, klikamy na jej nazwę (link) i przechodzimy do jej edycji - po lewej stronie ekranu pojawia się panel ikonek:

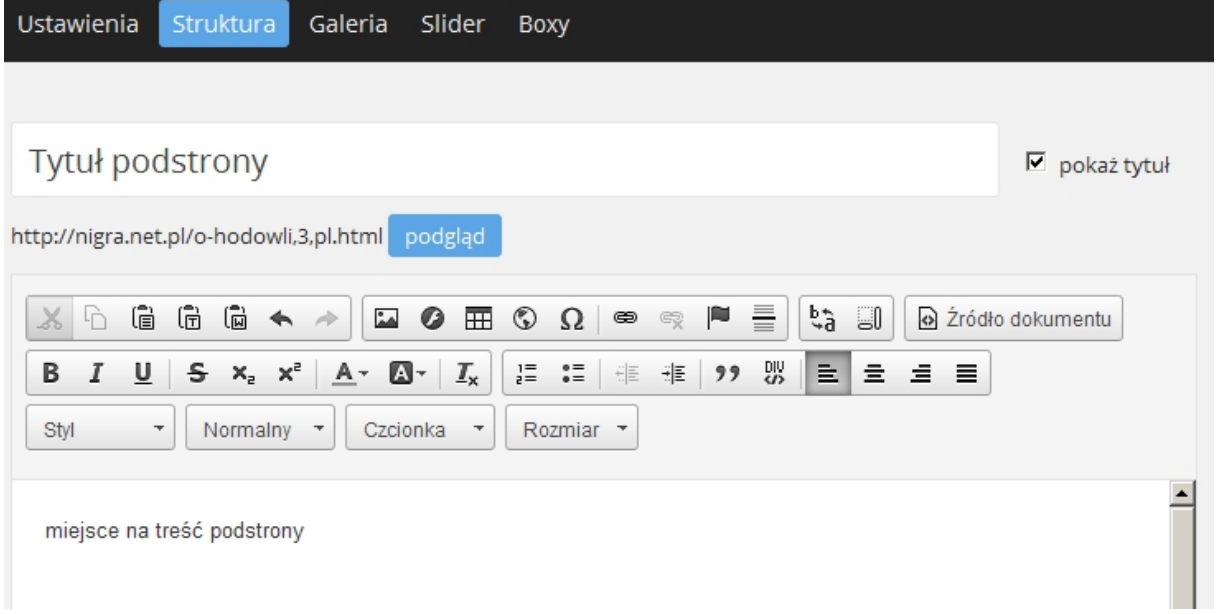

Pola nad panelem ikonek:

*- Tytuł podstrony* – jest to tekst pojawiający się na stronie na górze podstrony, kolor, rodzaj oraz wielkość czcionki ustalone są wcześniej przez grafika

- "pokaż tytuł" TAK/ NIE domyślne zaznaczenie TAK powoduje wyświetlenie tytułu podstrony

## **Funkcje ikonek w pierwszym wierszu:**

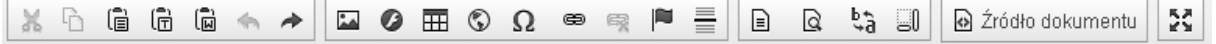

Wytnij" - wycina zaznaczony w edytorze fragment tekstu (tak jak skrót CTRL + X)

 $\overline{B}$  , kopiuj" - kopiuje zaznaczony fragment tekstu (tak jak skrót CTRL + C)

(a)  $\overrightarrow{a}$  (c) kolejne trzy ikonki działają tak jak skrót CTRL + V, czyli "wklej" przenosząc tekst znajdujący się "w schowku", z tym, że użycie pierwszej ikonki wkleja tekst tak jak jest

### **ITP – Studio Promocji Efektywnej**, 87-100 Toruń, ul. Mickiewicza 109 tel.: (056) 622 62 10, kom. 0 603 768 330, kontakt@itpstudio.pl, www.itpstudio.pl  $\overline{a}$

(ze istniejącymi znakami formatującymi, druga wkleja tekst z edytora pozbawionego większości znaków formatujących, typu "notatnik", a trzecia wkleja tekst skopiowany z edytora Word. Należy pamiętać, że wklejenie tekstu skopiowanego z dokumentu typu Word bezpośrednio do pola edycyjnego, czyli przez CRTL + V albo przez pierwszą ikonkę grozi tym, że znaki formatujące z Worda wymieszają się ze znakami formatującymi HTML edytora strony www i w efekcie powstanie mieszanka z niepożądanymi efektami.

..cofnij: oraz ..ponów" - cofa wprowadzone ostatnio zmiany lub je przywraca

 $\stackrel{\circ}{\triangle\triangle}$  "obrazek" - ta ikonka służy do wstawiania pojedynczego obrazka, także do edycji już wcześniej wstawionego obrazka

**2** blik flash" - służy do wstawiania w treści podstrony pliku flash

⊞ "tabela" - służy do wstawiania tabeli lub do edycji już istniejącej tabeli

 $\bullet$   $\bullet$   $\bullet$  iframe" - służy do wstawiania w treści podstrony tzw. "pływającej ramki"

Ω "wstaw znak specjalny" - służy do wstawiania tzw. znaków specjalnych, np. © które wystarczy wskazać w okienku, jakie pojawi się po kliknięciu na ta ikonkę

⊜ "link" - dwie kolejne ikonki pozwalają (1) na umieszczenie w treści strony tzw. "linku" czyli hiperłącza, lub (2) usunięcie już istniejącego linka. Link (hiperłącze) po kliknięciu będzie przenosiło użytkownika do wybranego miejsca, odpowiednio do tego co wybierzemy w opcji linka, np. w nowej karcie/ oknie przeglądarki, do strony zewnętrznej, do którejś z podstron serwisu albo do wybranego miejsca na danej podstronie (do tzw. kotwicy")

P "wstaw kotwicę" - pozwala na wprowadzanie tzw. adresów względnych, tzn. odnośników w ramach tej samej podstrony lub innych podstron serwisu, przewijających stronę w odpowiednie miejsce. Można to wykorzystać np. budując na początku strony spis jej treści jako listę odnośników do odpowiednich fragmentów tekstu.

Wstawiamy najpierw kotwice w miejscach do których mają kierować linki nadając im nazwy, a następnie ikonką służącą do tworzenia hiperłączy tworzymy link z wybranego słowa/ fragmentu tekstu do poszczególnych (utworzonych wcześniej) kotwic. Jeżeli link do kotwicy i kotwica są na tej samej podstronie, wtedy wystarczy w okienku, które się pokaże wybrać z listy pozycję "Odnośnik wewnątrz strony (kotwica)" a następnie wybrać jedną z założonych na tej podstronie kotwic (obrazek poniżej)

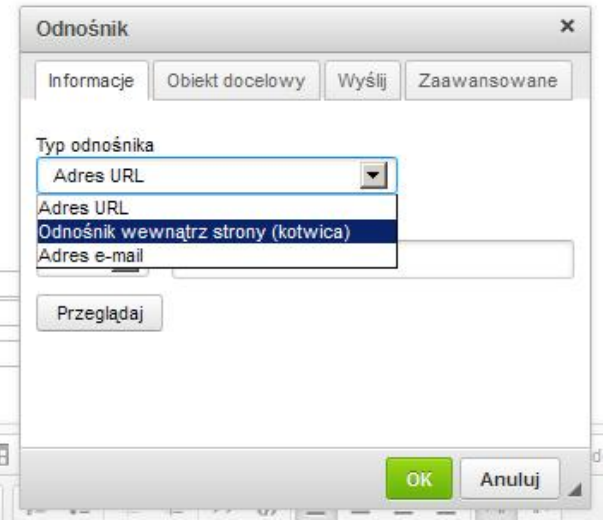

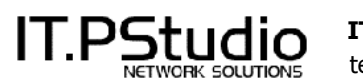

Jeżeli chcemy wstawić link do kotwicy, która znajduje się na innej podstronie, należy wtedy wstawić adres "ręcznie" (gdy kotwice są na innych podstronach nie pojawia się na liście kotwic). Należy pozostawić domyślny protokół (http) i tylko w polu na adres wpisać url podstrony z nazwą kotwicy na końcu.

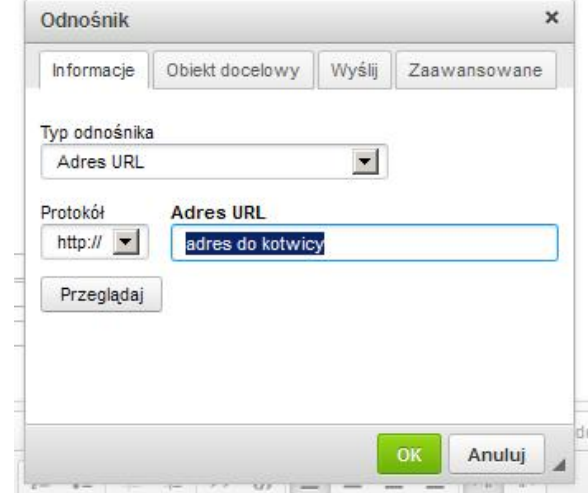

Format adresu do kotwicy powinien łączyć:

```
url podstrony
#
```
**nazwa kotwicy** Przykładowy adres do kotwicy:

http://www.adresstrony.pl/nazwapodstrony,9,pl.html**#nazwakotwicy**

..wstaw pozioma linie" - pozwala na wstawienie w treści poziomej linii oddzielającej

๒ "szablony" - służy do wstawienia tzw. szablonu (1 z 3 do wyboru) co może ułatwić sformatowanie tekstu np. w dwóch kolumnach albo ze zdjęciem z lewej strony. Uwaga: wybranie opcji szablonu dotyczy całej podstrony, którą edytujemy, tzn. że wstawienie szablonu do podstrony, w której już była jakaś treść spowoduje zastąpienie tamtej treści układem szablonu (albo szablon, albo treść wpisywana "ręcznie")

 $\alpha$  "podgląd" - po naciśnięciu tej ikonki uzyskujemy (w nowej karcie) podgląd wyglądu edytowanej strony, bez konieczności zapisywania zmiany

۵¢ "zamień" - służy do wyszukiwania w treści podstrony i zamiany treści, nawet wielokrotnie użytej, podobnie jak skrót w Wordzie CTRL + F

 $\mathbb{R}$   $\mathbb{R}$   $\mathbb{R}$  pokaż bloki" - kliknięcie ujawnia bloki tekstu (w praktyce chodzi o akapity oddzielone znakiem "Enter"

Ra Źródło dokumentu "źródło dokumentu" - kliknięcie tej ikonki pozwala na podejrzenie kodu HTML treści podstrony oraz ewentualnie bezpośrednio edycję w trybie HTML

 "maksymalizuj" - kliknięcie tej ikonki powiększa okno edycyjne do pełnej wielkości ekranu, ponowne kliknięcie na ta ikonkę przywraca poprzedni rozmiar

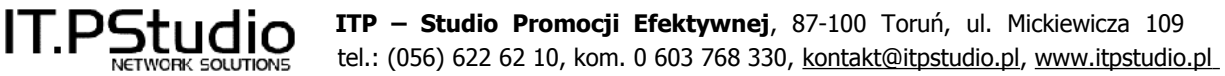

#### **Funkcje ikonek w drugim wierszu:**

 $\overline{a}$ 

Tutaj są ikonki w większości znane z edytorów typu MS Word czy OpenOffice:  $\mathbf{B}$  , pogrubienie" - czyli czcionka pogrubiona tzw. "bold"  $\mathbf{I}$  "kursywa" - czyli czcionka pochylona **U** "podkreślenie" - czy podkreślenie pod literami "przekreślenie" - litery przekreślone pozioma kreską (przydaje się czasami dla pokazania zmian, uaktualnień tak, żeby było widać wersję wcześniejsza tekstu, już nieaktualną)  $\mathbf{X}_{\mathbf{z}}$  "indeks dolny" - przydaje się np. przy wzorach chemicznych tupu woda H<sub>2</sub>O  $\mathbf{x}^2$  .indeks dolny" - przydaje się np. przy podawaniu powierzchni w metrach kwadratowym  $m<sup>2</sup>$  $A^*$ , kolor tekstu" - czcionka tekstu na stronie jest domyślnie sformatowana (styl, wielkość, kolor) gdy jest potrzeba, za pomocą tej ikonki można zmienić kolor czcionki na inny (w trosce o spójność kolorystyczną strony należy używać tej funkcji oszczędnie) A - "kolor tła" - użycie tej ikonki zmienia kolor tła pod literami dla zaznaczonych wyrazów, używa się zwykle do wyróżnienia fragmentów tekstu, podobne do zakreślenia markerem  $\mathbb{Z}_{\times}$  "usuń formatowanie" - przydatna w przypadku gdy dokonaliśmy w treści zmian formatujących, z których chcemy się wycofać (przywrócić stan pierwotny/ domyślny).  $\frac{1}{e^2}$  lista numerowana" - służy do wstawienia/ wyświetlenia tekstu w treści strony jako numerowanej listy  $\frac{1}{100}$  lista wypunktowana" - służy do wstawienia/ wyświetlenia tekstu w treści strony jako wypunktowanej listy "zmniejszenie/ zwiększenie wcięcia" - zmniejsza/ zwiększa wcięcie od lewej strony (podobnie jak przycisk TAB) "cytat" - z użyciem tej ikonki zaznaczony fragment tekstu wyświetla się ze znacznikiem wyróżniającym "utwórz pojemnik DIV" - użycie tej ikonki powoduje wyświetlenie tekstu na stronie na ustalonym tle "wyrównywanie do lewej", "wyśrodkowanie", "wyrównanie do prawej", E  $\equiv$   $\equiv$   $\equiv$ "wyjustowanie" - zastosowanie jednej z tych ikonek powoduje odpowiednio: dosunięcie tekstu do lewej, wyśrodkowanie, dosuniecie do prawej lub wyjustowanie czyli względne rozłożenie tekstu na całej dostępnej szerokości. **Funkcje ikonek w trzecim wierszu:** Czcionka Ro... \* Styl Format Styl "styl" - tu można sformatować fragment tekstu wybierając jeden ze stylów z listy (działa podobnie jak ikonki stylowania omówione wyżej), formatowanie dotyczy bloku

tekstu

 **ITP – Studio Promocji Efektywnej**, 87-100 Toruń, ul. Mickiewicza 109 tel.: (056) 622 62 10, kom. 0 603 768 330, kontakt@itpstudio.pl, www.itpstudio.pl  $\overline{a}$ Normalny \* "format" - użycie jednego z dostępnych formatów powoduje zmianę formatowania dla danej linii tekstu, poza tym w przypadku formatów z nazwami "Nagłówek" ma znaczenie dla wyeksponowania danej linii pod kątem pozycjonowania Czcionka ... czcionka" - można ustalić inny niż domyślny styl czcionki dla wybranych fragmentów tekstu (w trosce o spójność stylistyczną warto z tego korzystać oszczędnie) Ro... \* "rozmiar" - tutaj można ustalić inną niż domyślną wielkość czcionki dla wybranych fragmentów tekstu (w trosce o spójność stylistyczną strony należy z tej opcji korzystać oszczędnie) **Zamieszczanie plików do pobrania** Pliki do pobrania należy najpierw odpowiednio przygotować by nie ważyły zbyt dużo

(standardowo wielkość pliku to 2MB). W treści należy wpisać słowo lub fragment tekstu, który będzie linkiem np. "zamowienie.doc (200 kb)" (nazwa może być dowolna i nie musi pokrywać się z nazwą pliku, dla wygody użytkowników można podać rozmiar pliku).

Wpisany fragment należy zaznaczyć a następnie uruchomić ikonkę służącą do wstawiania hiperłączy (wstaw/edytuj odnośnik).

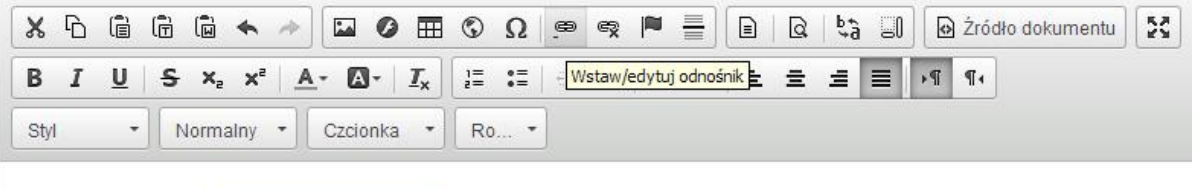

Tutaj jest do pobrania instrukcja obsługi CMS (plik .PDF)

Ikonka otworzy okienko pomocnicze, jeżeli plik, który chcemy podlinkować znajduje się już na serwerze (czyli wcześniej został przesłany) wystarczy go zaznaczyć (kliknąć)

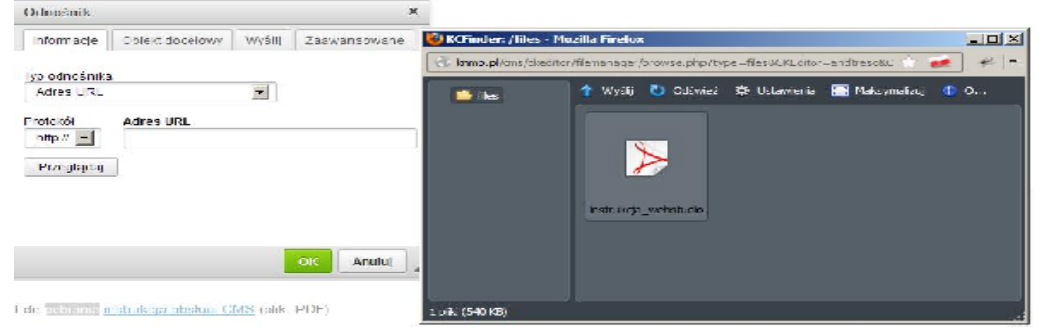

W ramach pomocniczego okienka, w karcie "Obiekt docelowy" warto z listy rozwijanej wybrać opcję "Nowe okno (-blank)" dzięki temu plik kliknięty na stronie www otworzy się użytkownikowi w nowej karcie przeglądarki, nie zasłaniając aktualnie otwartej strony.

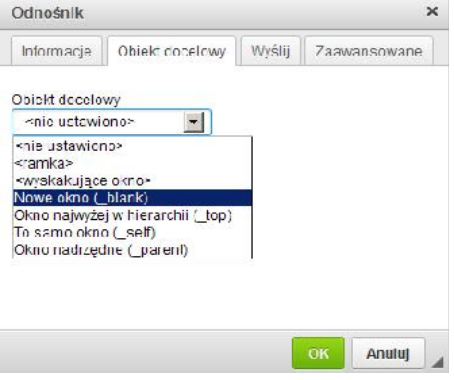

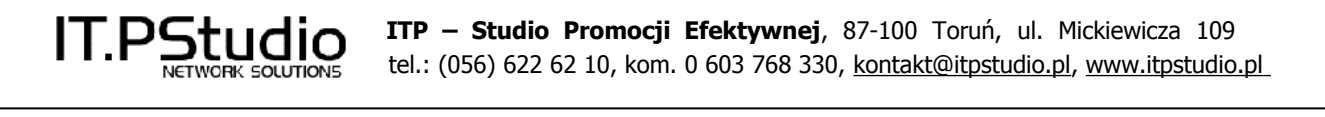

Jeżeli pliku na serwerze jeszcze nie ma, należy tam wgrać (przesłać) wcześniej przygotowany plik ze swojego komputera.

"Hiperłącze", poprzez przycisk "Przeglądaj" należy przejść do galerii plików i posługując się przyciskiem "Przeglądaj" oraz "Wgraj" pobrać z własnego komputera wcześniej przygotowany plik. Plik pojawi się w oknie galerii plików. Należy go dwukrotnie szybko kliknąć, a następnie w oknie "Hiperłącze" wybrać "OK".

#### **> Struktura - w prawej części ekranu** można wpisać/ ustawić:

- w sekcji MENU: nazwę w menu podstron (i zaznaczyć czy ma ona być widoczna i czy klikalna/ aktywna), ew. link przekierowujący URL (spowoduje po kliknięciu otwarcie innej podstrony nawet zewnętrznej z zupełnie innego serwisu) z możliwością zaznaczenia "odfajkowaniem" = checkboxem, aby otwierała się w nowym oknie/ nowej karcie.

- w sekcji DODATKOWE: wybrać z listy jeden z dostępnych zestawów boxów do wyświetlania w bocznej kolumnie (dla tej podstrony), wybrać z listy jedną z dostępnych założonych wcześniej galerii zdjęć.

**Galeria** – obsługa galerii ze zdjęciami - służy do szybszego zakładania galerii obrazków, przeważnie z większą ilością zdjęć, które potem (poprzez edytor podstron, czyli wchodząc przez 'Struktura') można wstawiać na wybranych podstronach.

Tutaj można wykonać ustawienia:

- Album widoczny: TAK/ NIE
- Stronicowanie (ilość zdjęć na stronie)
- Nazwa albumu PL/ EN/ DE
- Rozmiar miniaturek: szerokość [px] i wysokość [px]

Prosimy zwrócić uwagę, że dana galeria widziana w edytorze CMS może mieć inną ilość miniaturek w jednym wierszu, niż to jest widoczne już na stronie www z tą galerią, w CMS i na stronie www może być różne stronicowanie. Widok w CMS jest uniwersalny - techniczny, a na stronie www sformatowany tak, żeby pasował do szerokości strony.

#### **--- zakładanie/ edycja galerii**

Nową galerię można założyć po kliknięciu na przycisk "Dodaj album", następnie podaje się nazwę albumu/ galerii (koniecznie w j. polskim, opcjonalnie w innych językach jeśli serwis ma inne wersje językowe) i zaznacza "odfajkowaniem" widoczność albumu.

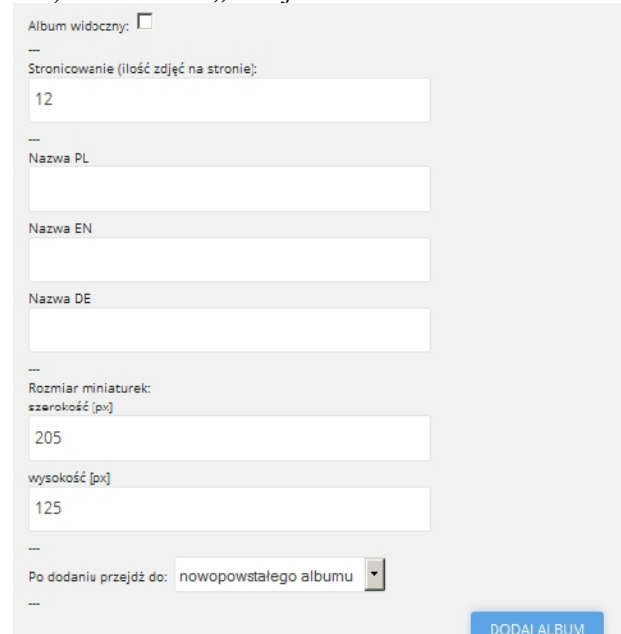

Nowo zakładana galeria powinna otrzymać swoją nazwę (wpisuje się ją samodzielnie), a poza tym otrzymuje systemowo nadawany numer, który widać pomiędzy kilkoma gwiazdkami, np. \*\*\*1\*\*\*. W nazwie galerii nie należy używać znaków specjalnych, np. ", %, \$

**Parametry galerii**, tzn. wielkość miniaturek obrazków, odstępy, ramka wokół zdjęcia, są ustawione przez webmastera.

**Dodawanie zdjęć do galerii** jest bardzo proste (prostsze niż dodawanie zdjęć w przez edytor CMS na podstronach), ponieważ wystarczy tylko wcześniej przygotować zdjęcia w taki sposób, aby ich wielkość nie przekraczała 200KB (wielkość domyślna), nadać im nazwy albo numery (jednym ciągiem, bez polskich znaków i znaków typu \$@), i po kolei sprawnie dodawać zdjęcie za zdjęciem poprzez formularz (w wyskakującym okienku). Dla osiągnięcia dodatkowych korzyści w pozycjonowaniu strony lepiej jest, jeśli wgrywane zdjęcia mają nazwy związane z tematem strony, np. zamiast **zdjecie0123** > **przedmiot-XYZ**.

Wstawiając zdjęcia przez moduł galerii nie trzeba tworzyć oddzielnie miniaturki zdjęcia, powiększenia i potem ich linkować jedno z drugim. Wystarczy wgrać na serwer tylko jedno zdjęcie, o docelowej wielkości, a mechanizm galerii sam zadba o ustawienie zdjęć, stronicowanie na podgalerie (gdy zdjęć byłoby dużo).

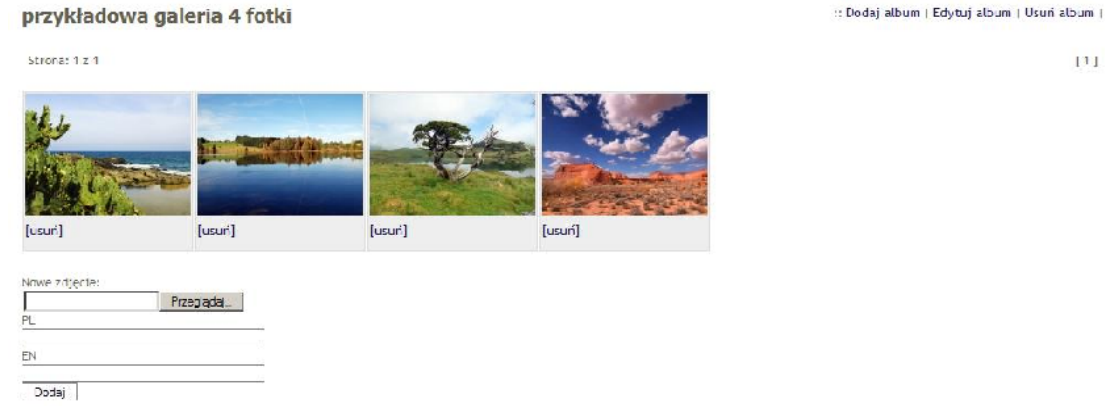

**Zmiana zdjęcia** wstawionego już do galerii na inne zdjęcie odbywa się po kliknięciu na zdięciu, które chcemy zmienić i wgraniu w jego miejsce nowego zdjęcia (zdjęcie za zdjęcie). **Zmiana kolejności zdjęć w galerii** – wystarczy w widoku galerii najechać wskaźnikiem

myszki na miniaturkę zdjęcia które chcemy przemieścić w galerii na inne miejsce, kliknąć lewym przyciskiem myszki i trzymając wciśnięty przycisk uważnie przesunąć miniaturkę zdjęcia na inne miejsce.

**Podpis pod zdjęciem** można wstawić w polu tekstowym pod danym zdjęciem, oznaczonym PL dla polskiej wersji językowej (najwygodniej od razu na etapie wgrywania zdjęcia, lub później, w trybie edycji danego zdjęcia).

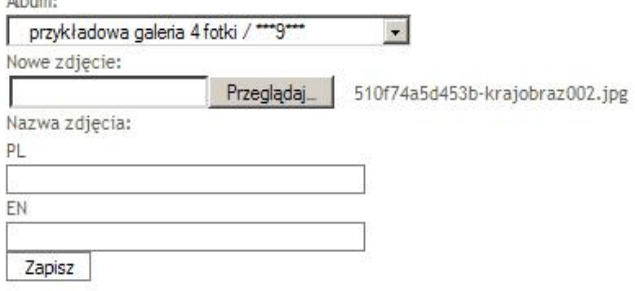

 $\overline{a}$ 

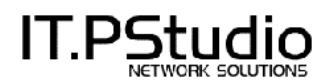

#### **--- wstawianie galerii na podstronach**

Założoną wcześniej , czyli już istniejącą galerię można wstawić (poprzez edytor CMS, czyli wchodząc przez link 'Struktura' u góry ekranu) na dwa sposoby:

#### sposób 1 - przez wybór galerii z listy rozwijanej:

W tym celu wystarczy wejść do trybu edycji podstrony, na której ma się znaleźć galeria (oczywiście galeria musi zostać wcześniej założona) i wybrać odpowiednią galerię do wstawienia z menu rozwijanego, które znajduje się nad okienkiem edycji treści, po prawej stronie.

Ten sposób wskazany jest szczególnie do galerii z większą ilością zdjęć, ponieważ po przekroczeniu ustalonej ilości miniaturek na podstronie, automatycznie rozpoczyna się stronicowanie i dalsze miniaturki wyświetlane są na kolejnych podstronach tej galerii. Poza tym wstawiona w ten sposób galeria zdjęć wyświetli się jako główny element podstrony (w tym wypadku poniżej galerii na podstronie nie można dodać już żadnej innej treści, np. tekstu). Tekst w treści podstrony będzie wyświetlał się zawsze przed/ ponad galerią (powyżej). Tym sposobem na podstronie może być wstawiona tylko jedna galeria (i będzie ona zamykała stronę).

Oczywiście na podstronie z galerią wstawioną w ten sposób można wstawić także inne galerie, ale wtedy środtekstowo (czyli sposobem "z gwiazdkami \*\*\* opisanym poniżej).

----- sposób 2 - przez wstawienie numeru galerii z gwiazdkami (\*\*\*): W tym sposobie wstawiania galerii na jednej podstronie można wstawiać wiele galerii (raczej niedużych), mogą one być poprzedzielane tekstem.

W celu wstawienia galerii w ten sposób (środtekstowo) wystarczy wejść do trybu edycji podstrony, na której ma się znaleźć galeria (oczywiście galeria musi zostać wcześniej założona), ustawić się kursorem w miejscu, gdzie galeria ma się zaczynać (gdzie będzie pierwszy wiersz zdjęć galerii) i w tym miejscu wpisać z klawiatury odpowiedni ciąg znaków, związany z nazwą galerii, czyli np. \*\*\*1\*\*\*

(układ zapisu: **3 gwiazdki numer galerii nadany przez system w czasie jej zakładania 3 gwiazdki**, bez odstępów między znakami)

potem można znowu coś napisać i za akapitem (w nowym paragrafie, przez przycisk ENTER) wstawić odpowiednią kolejną (wcześniej założoną) galerię, np. \*\*\*2\*\*\*

#### **3. Specjalne wyświetlanie galerii w taki sposób, że miniaturki w galerii nadrzędnej są linkami do galerii podrzędnych**

Jeżeli na stronie internetowej galerii jest więcej i podzielone są one na wiele mniejszych galerii, wtedy dostęp do nich można zorganizować na różne sposoby, najczęściej poszczególne galerie zdjęć umieszcza się na oddzielnych podstronach.

Istnieje też inny sposób. chociaż wymaga on większej ilości pracy. Można zrobić specjalną galerię wejściową, w której poszczególne miniaturki zdjęć zamiast wyświetlać powiększenia, będą linkami do innych galerii (a właściwie podstron serwisu, z osadzonym na nich tymi dalszymi galeriami podrzędnymi).

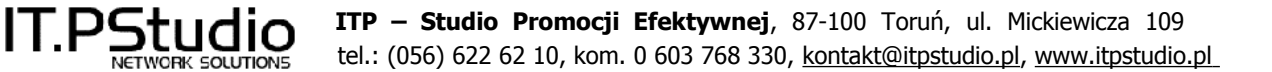

W tym celu trzeba zacząć od końca, czyli od przygotowania galerii podrzędnych, więc należy kolejno:

- założyć przynajmniej jedną **galerię podrzędną** i wgrać do niej zdjęcia
- założyć w CMS podstronę i na niej podłączyć założoną **galerię podrzędną**

- założyć **galerię nadrzędną** i podłączyć ją przez CMS na na wybranej podstronie

- wstawić do **galerii nadrzędnej** przynajmniej jedno zdjęcie (reprezentanta zdjęć z **galerii podrzędnej**) i w odpowiednim polu wstawić link do podstrony, na której została wstawiona **galeria podrzędna**,

Po wykonaniu powyższych działań i zapisaniu zmian kliknięcie na obrazek w galerii nadrzędnej spowoduje przejście do podstrony z podlinkowaną galerią podrzędną, a tam już będzie można przejrzeć wszystkie zdjęcia wstawione do tej galerii.

Podstrony, na których będą osadzone galerie podrzędne mogą być widoczne w menu (to opcja domyślna) lub można je na końcu operacji ukryć je w menu (w CMS odhaczyć "widoczne w menu") - wtedy dostęp do nich będzie tylko poprzez galerię nadrzędną.

**Slider** – tutaj można edytować tzw. slider zmieniający zdjęcia w nagłówku strony

#### > widok WEJŚCIOWY: Ustawienia Struktura Galeria Slider Boxy Wyloguj Slider główny | C Ustawienia -<br>Zmiana kolejności slider ☺ Ø sider 2 Ø sider 3

- dodać do slidera nowe zdjęcie (powinno mieć wymiary możliwie zbliżone do wyświetlających się parametrów domyślnych)

- zmienić kolejność wyświetlania zdjęć dodanych do slidera - należy kliknąć na przycisk "zmień kolejność", następnie po przeładowaniu ekranu stanie się możliwe uchwycenie danego zdjęcia przez ustawienie na zdjęciu kursora myszki, kliknięcie lewym przyciskiem myszki i trzymając wciśnięty przycisk - przeciągnięcie wybranego/ uchwyconego zdjęcia na wybrane miejsce, a następnie zatwierdzenie zmiany przyciskiem ZAPISZ KOLEJNOŚĆ

- usunąć istniejące w sliderze zdjęcie - przez kliknięcie przy odpowiednim zdjęciu znaczka X

#### > przycisk USTAWIENIA:

 $\overline{a}$ 

Tutaj można wykonać niektóre ustawienia dotyczące slidera (zmieniające się zdjęcia w nagłówku strony):

- Slider responsywny TAK/ NIE
- Rodzaj przejścia PRZENIKANIE/ PRZESUWANIE
- Automatyczne przejście TAK/ NIE
- Link do zdjęć TAK/ NIE
- Paginacja TAK/ NIE
- Strzałki TAK/ NIE

### **ITP – Studio Promocji Efektywnej**, 87-100 Toruń, ul. Mickiewicza 109 tel.: (056) 622 62 10, kom. 0 603 768 330, kontakt@itpstudio.pl, www.itpstudio.pl  $\overline{a}$

**Boxy** - do edycji niektórych specjalnych miejsc na stronie www, najczęściej obsługują one treści w bocznej kolumnie, w stopce, lub miejsca na hasła w nagłówku, itp.

## **--- Zakładanie (przygotowanie) boxa.**

Po zalogowaniu do CMS i przejściu do zakładki BOXY widać listę aktualnie istniejących boxów. Po kliknięciu na tytuł danego boxa można przejść do jego szczegółów.

Najczęściej boxy są **grupami boxów**, to znaczy, że każda pozycja to **zestaw boxów**, w skład którego może wchodzić ich więcej (minimum to 1 box w grupie).

W pierwszym kroku przy zakładaniu nowego boxa (właściwie nowej grupy) nadaje się jej nazwę (ta nazwa wyświetla się tylko w CMS, nie na stronie), tu pojawia się opcja do wyboru Przyporządkowanie do strony włączone (domyślnie) / wyłączone > należy pozostawić domyślną opcję, wtedy taki zestaw boxów będzie można podłączyć potem na danej podstronie z listy rozwijanej.

W drugim kroku do danej grupy boxów dodaje się pierwszy box (poprzez Edytuj) a następnie przez klikniecie na górze na "+dodaj nowy" i przez wybranie z listy rozwijanej typu pola, zasadniczo będzie to:

- albo "istniejący box" i dla tego wyboru pojawi się lista dostępnych (już istniejących) boxów, z której można jeden wybrać,

- albo "HTML Text (CKEditor)" - co oznacza podłączenie pola do wpisywania treści zasadniczo takiego samego jak dla zwykłych podstron.

W ten sposób każdy z już założonych boxów może wejść w skład nowej grupy boxów (można tworzyć zestawy boxów wygodne do podłączenia na danej podstronie).

#### **--- Podłączanie boxów (grupy boxów) na podstronie.**

W trybie edycji danej podstrony nad panelem z ikonkami, po lewej stronie widać listę rozwijaną z dostępnymi (założonymi wcześniej) grupami boxów. W zależności od rozwiązania na danej stronie www, zwykle jest jakiś domyślny zestaw boxów, który jest podłączany do każdej nowo tworzonej podstrony.

Wybranie z listy jednego z dostępnych zestawów boxów spowoduje wyświetlenie go na tej podstronie (zwykle w bocznej kolumnie).

Wybranie opcji "wyłącz kolumnę" spowoduje, że treść podstrony będzie na szerokość nagłówka (zniknie prawa kolumna).